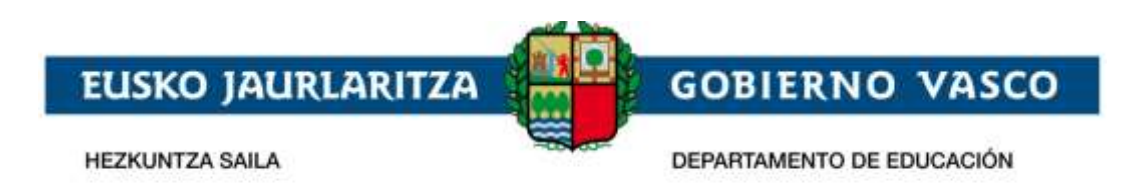

# **Ikasgunea - Servicios para las familias y Alumnado**

# **– Registro en el Portal –**

**Octubre 2018**

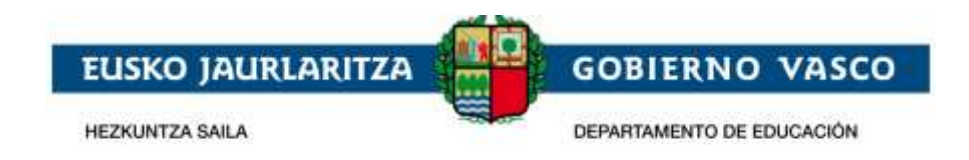

# ÍNDICE

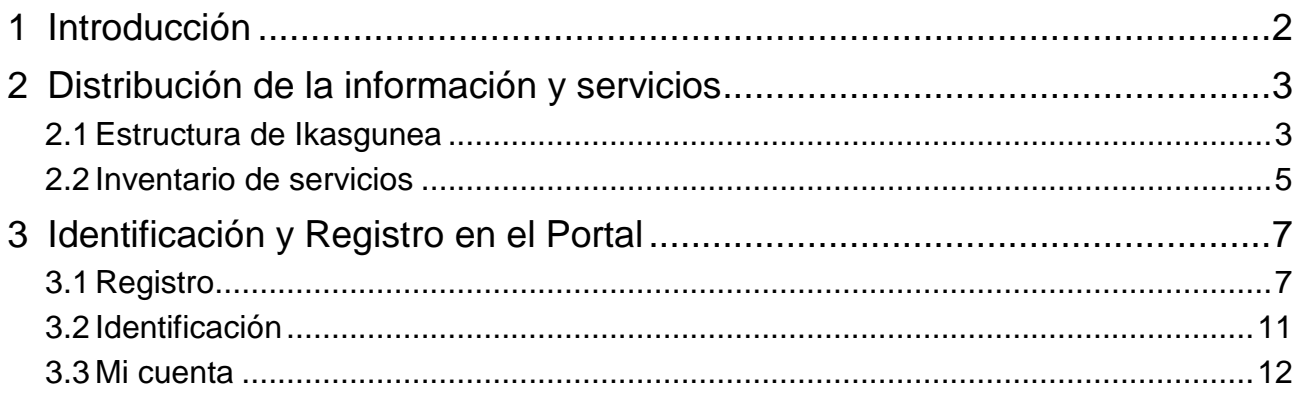

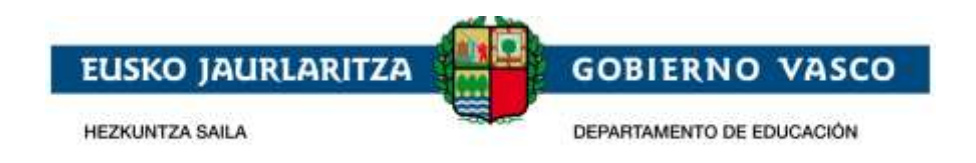

### <span id="page-2-0"></span>**1 Introducción**

El presente documento describe los servicios que la ciudadanía tiene a disposición en el Portal Familien Webgunea [\(https://ikasgunea.euskadi.eus\)](https://ikasgunea.euskadi.eus/), donde el Departamento de Educación da acceso al alumnado y a sus familias a la información acádemica de la que dispone, proporcionando un canal de comunicación que pueda servir de interrelación entre la ciudadanía y la Administración.

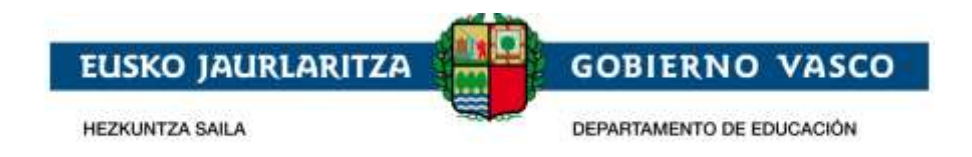

### <span id="page-3-0"></span>**2 Distribución de la información y servicios**

El portal presenta información de carácter público, cuyo acceso a la misma no requiere que el usuario se identifique en el Portal, así como de carácter privado, donde las personas que quieran acceder deberán registrarse en el Portal.

### <span id="page-3-1"></span>**2.1 Estructura de Ikasgunea**

A continuación, se describe la estructura del Portal, que da acceso a diferentes secciones de información y servicios:

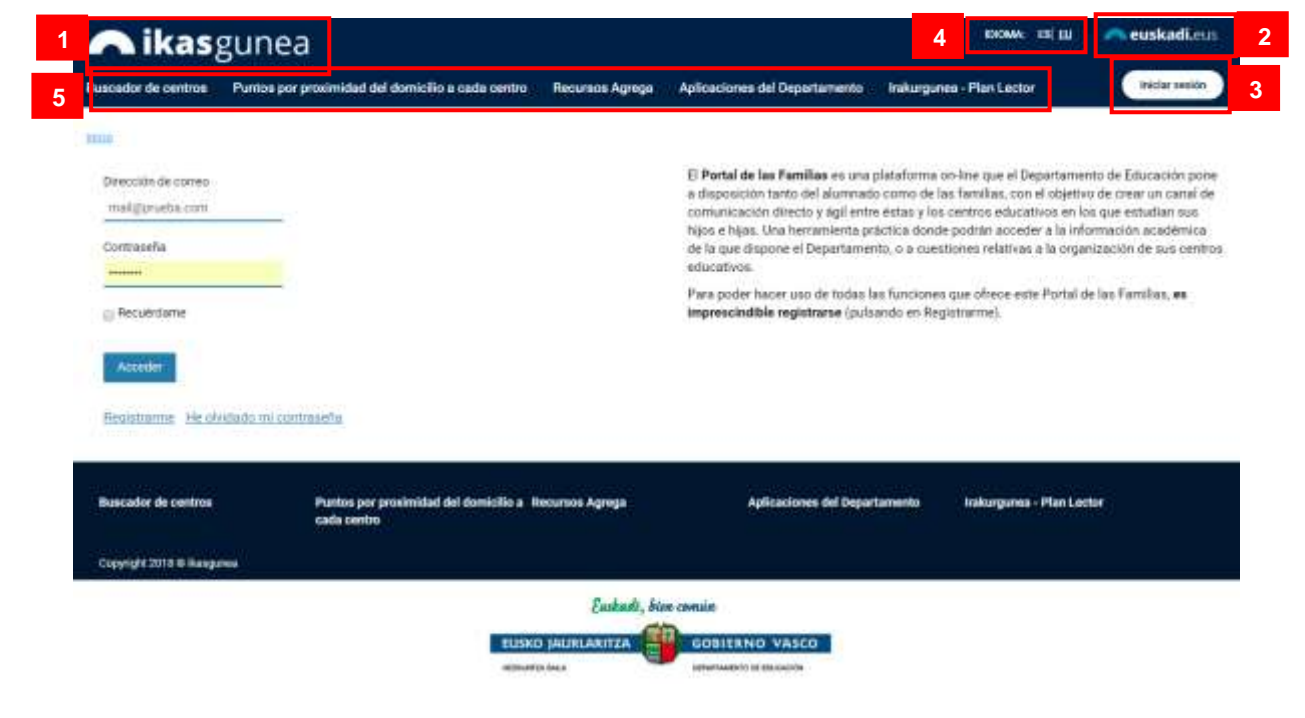

- **[1]** Logo del Portal.
- **[2]** Acceso al portal de Gobierno Vasco [www.euskadi.eus](http://www.euskadi.eus/)
- **[3]** Información de la persona identificada en Ikasgunea. Tiene dos posibles formatos:
	- o La persona no se ha identificado en el Portal. Si hace click en este icono se da acceso a la página de identificación y registro.

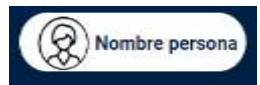

o La persona está identificada en el Portal. Este apartado mostrará: su foto en miniatura *(si no ha proporcionado ninguna foto se mostrará una imagen genérica)*, y su nombre. Además, haciendo click en este espacio, podrá acceder a:

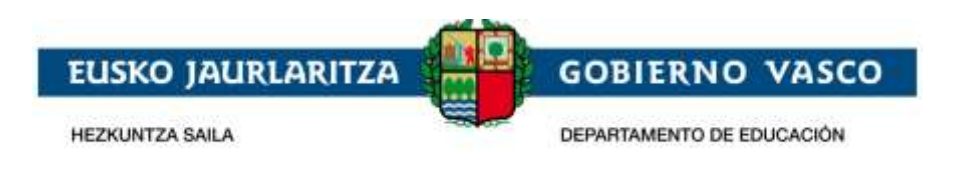

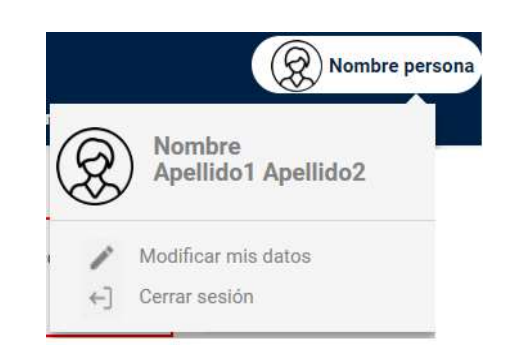

- Modificación de sus datos personales y contraseña.
- Finalizar la visita al Portal a través de "Cerrar sesión".
- **[4]** Idiomas en los que está disponible el Portal: ES para navegar en castellano, ó EU para navegar en euskera.
- **[5]** Secciones del portal con información pública. No es necesario estar identificado para poder acceder a esta información.

Una vez que la persona se identifica en el sistema aparece un nuevo apartado en el Portal **"Menú zona privada"** (ver sección 6 de la siguiente imagen) que da acceso a la información de carácter privado y personal tanto de la persona identificada como del alumnado del que sea tutor legal.

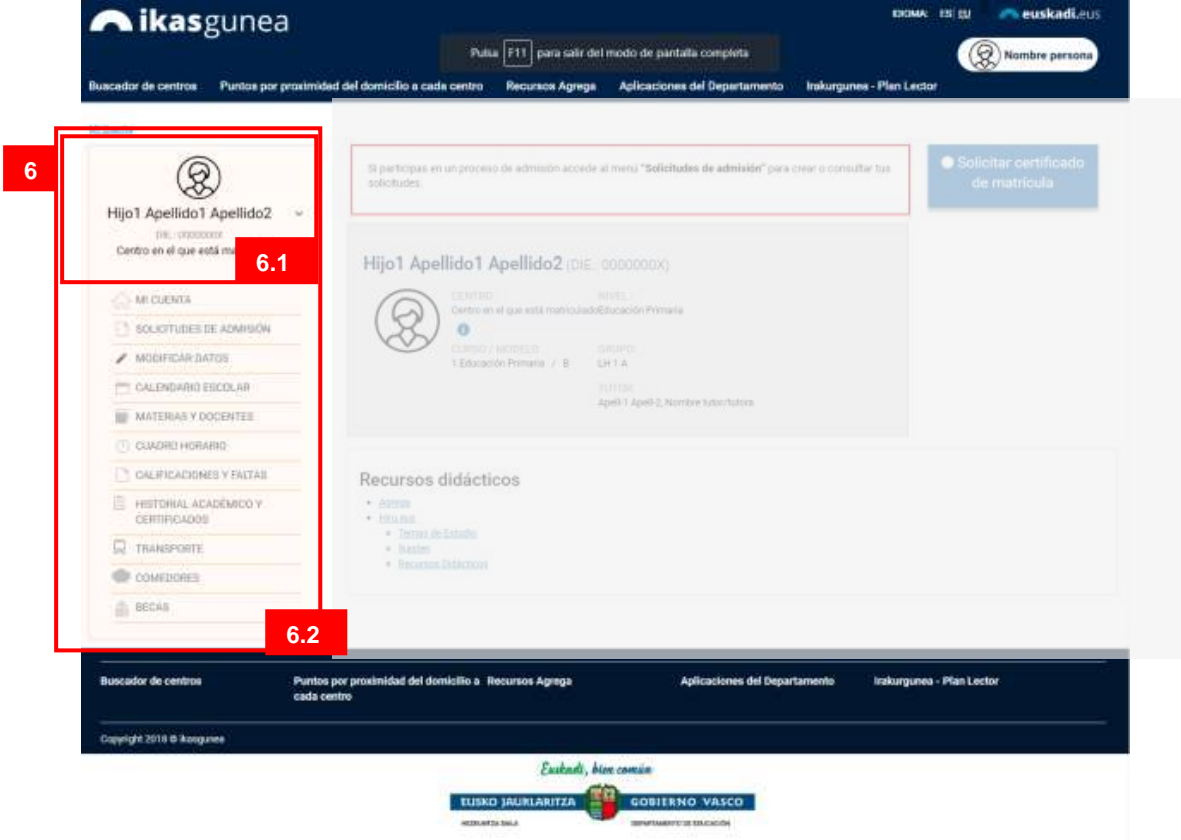

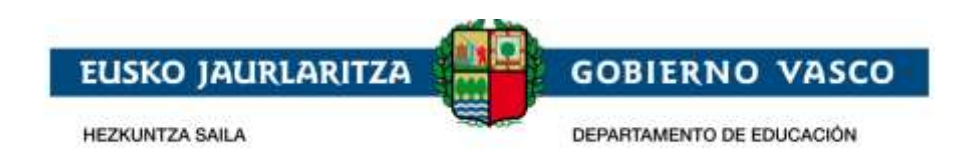

Este espacio cuanta con dos secciones:

- **[6.1]** Indica de qué alumno o alumna se está consultando los datos. Si la persona identificada es un alumno este bloque se cargará con sus datos y si la persona identificada es un tutor legal este espacio contendrá uno de los alumnos/as asociados. Los datos que se visualizan en este bloque son: Nombre y apellidos; DIE y Centro en el que está matriculado este curso académico.

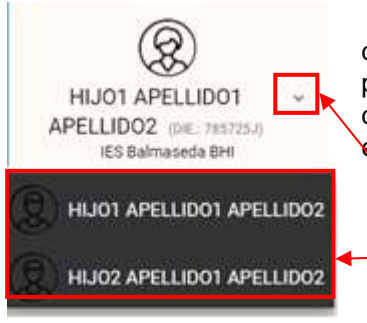

Si un padre o madre tiene más de un hijo (bien menores de edad o en caso de mayores de edad tienen permiso para visualizar su información) podrá consultar los datos de cada uno de ellos seleccionando al hijo/a que desee en este desplegable.

[6.2] Listado de servicios a los que la persona identificada puede acceder.

# <span id="page-5-0"></span>**2.2 Inventario de servicios**

Tal y como se ha descrito en el portal existen dos tipos de informaciones:

**1**

**2**

- **Información** de carácter **público**, cuyo acceso y consulta no requiere estar registrado e identificado en el Portal.
- **Información** de carácter **privado**, cuyo acceso y consulta requiere estar registrado e identificado en el Portal.

Dentro de la información pública podremos consultar:

- Puntos de baremación otorgados en el proceso de mátricula en base a una dirección dada.
- Recursos didácticos que el Departamento dispone de diferentes materias.
- Buscador de los centros educativos de la CAV. *(información que será publicada en las próximas fechas)*
- Buscador de las titulaciones universitarias que se imparten en la CAV. *(información que será publicada en las próximas fechas)*

Dentro de la información privada podremos consultar los siguientes datos de un alumno o alumna matriculada en el sistema educativo vasco:

- Datos personales del alumno/alumna
- Del curso académico actual

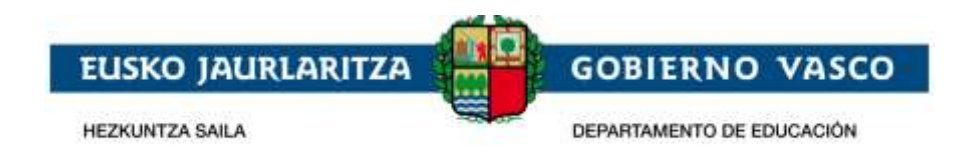

- o Calendario escolar.
- o Cuadro horario de las materias en las que está matriculado.
- o Materias de las que está matriculado y docentes que las imparten.
- o Calificaciones y faltas de asistencia, pudiendo enviar la información de la justificación de estas faltas al centro.
- o Información de ruta del transporte al centro.
- o Información de los días que hace uso del servicio de comedor
- Historial académico y certificados de la trayectoria educativa del alumno o alumna.
- Información de las becas solicitadas, así como el estado de las mismas, para cualquier curso académico desde el 2016-2017

Además, si la persona identificada es un tutor legal de un alumno o alumna, podrá ver sus datos personales y modificarlos.

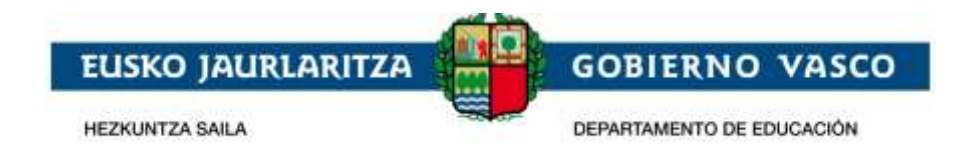

#### <span id="page-7-0"></span>**3 Identificación y Registro en el Portal**

Parte de los servicios que proporciona el Portal son de carácter privado y por tanto la persona que navega por el Portal debe estar registrada e identificada.

Cada persona deberá registrarse en el Portal sólo la primera vez que quiera consultar alguno de estos datos privados. Con este registro se obtiene una cuenta de usuario que permite identificarse el resto de veces en Ikasgunea.

El acceso a la identificación y Registro en el Portal se realiza, desde cualquier página

KNOWN: IS ILL **Preuskadiens Nikas**gunea Iniciar sesión Aplicaciones del Departamento Inskurgunea - Plan Lector mi El Portal de las Familias es una plataforma co-line que el Departamento de Educación pobe Dirección de correo a disposición tanto del alumnado como de las familias, con el objetivo de crear un canal de maliforiaba con comunicación directo y ágil entre éstas y los centros educativos en los que estudian sus hijos e hijas. Una hercamienta práctica donde podrán acceder a la información acadêmica Companha de la que dispone el Departamento, o a cuestiones relativas a la organización de sus centros. educativos. Para poder hacer uso de todas las funciones que ofrece este Portal de las Familias, es di Recuerdame Imprescindible registrarse (pulsando en Registrarme). Acceder Registramme He christado mi contrasiena **Buscador de centros** intos por proximidad del domicític a llecumos Agregi **Aplicaciones del Departamento** Irakurgunea - Plan Lecto Cupy of it 2018 to living one Euskasti, bion comin EUSKO JAURLARITZA GOBIERNO VASCO

del Portal [https://ikasgunea.euskadi.eus](https://ikasgunea.euskadi.eus/) haciendo click en el icono

# <span id="page-7-1"></span>**3.1 Registro**

Desde la página de identificación y registro del Portal se accede al proceso de registro pulsando en crear cuenta

Iniciar sesión

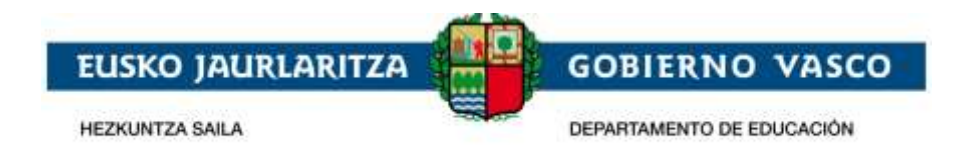

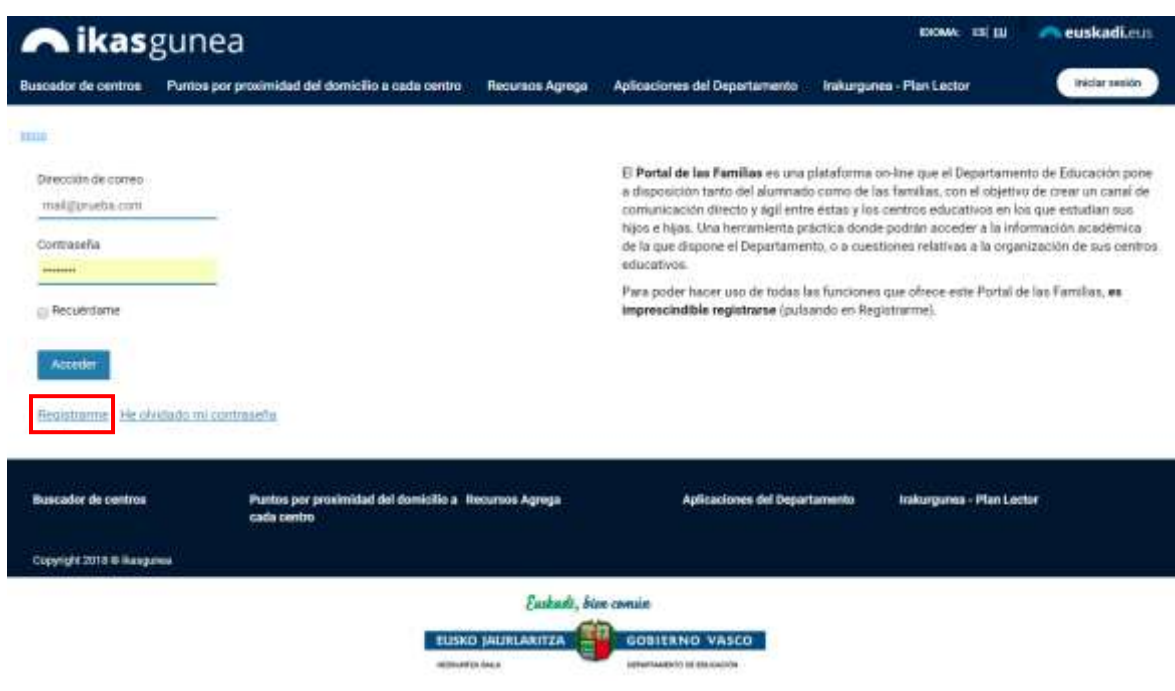

- *Padre/Madre/Tutor Legal:* Se podrán dar de alta aquellas personas que sean tutores legales de un alumno/a en la aplicación de matrícula sí:
	- o El alumno/a es menor de edad ó bien
	- o El alumno/a mayor de edad ha otorgado permisos a sus tutores legales para poder visualizar su información
- *Alumno/Alumna* que sea mayor de 14 años y esté matriculado en algún centro educativo.

Además, se podrá registrar cualquier otro/a ciudadano/a que quiera consultar sus certificados académicos.

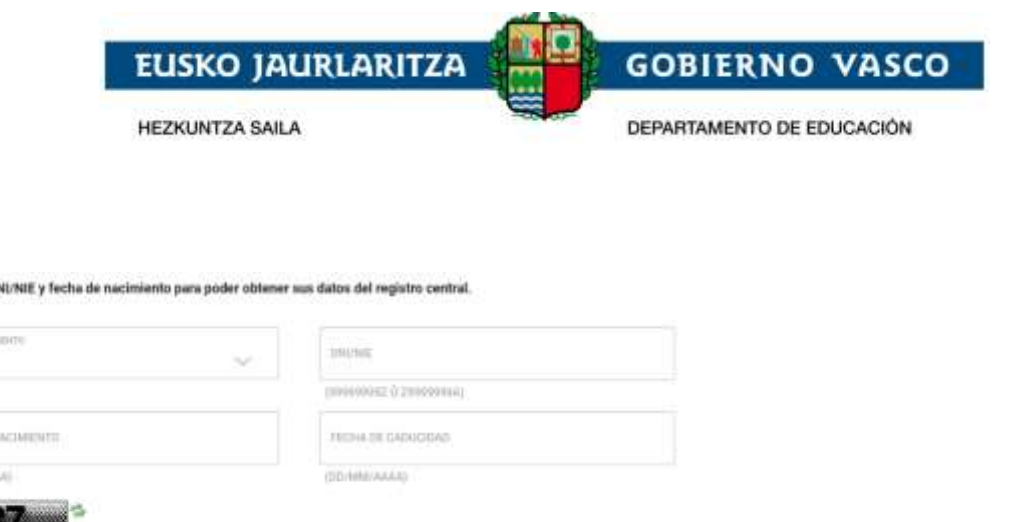

Confirmo que los datos que se han facilitado son reales y no se está suplantando la identidad de otra persona

Inserte su Di

DNI

**NEWARK IBOUNDAN** 

Texto de verificación (Requerido)

- Tipo de documento de identificación. Se podrá usar el DNI/NIE, permiso de residencia o el DIE.
	- **En el caso de no tener DNI/NIE ni permiso de residencia, el usuario tiene que acudir al centro para pedir el DIE** (documento identificativo de educación)
	- Para el DNI deberá incluirse la fecha de caducidad del documento, así como la fecha de nacimiento de la persona.
	- Para el permiso de residencia o DIE no será necesario incluir la fecha de caducidad.
		- ó bien
			- o El alumno/a mayor de edad ha otorgado permisos a sus tutores legales para poder visualizar su información
- En el caso de que el texto de verificación no sea leíble, pulsando en el botón "resfrescar captcha" ( $\geq$ ), se genera una nueva imagen.
- Es obligado confirmar, haciendo click en el check, que los datos facilitados son reales y que no se está suplantando a ninguna otra persona.

Una vez demos a **"Continuar"** se pueden dar las siguientes situaciones:

- la persona se identifica correctamente y se muestran sus datos en la siguiente pantalla
	- ó
- el registro da error y el Portal muestra información al respecto
- Los datos introducidos no son correctos. Revise que el número del documento es correcto, así como su fecha de nacimiento y fecha de caducidad.
	- El alumno es mayor de edad y no tiene permisos para visualizar sus datos.

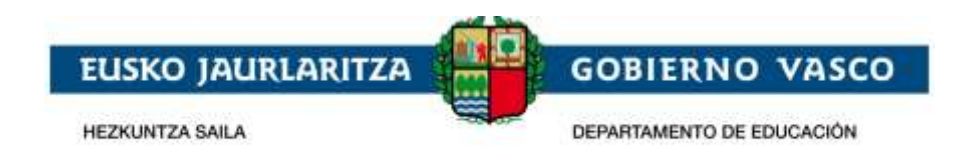

- Sus datos no se corresponden como tutor de un alumno/a
- Sus datos no se corresponden como alumno/a.
- No está registrado en el sistema académico.
- Si es un error más general el sistema mostrará el siguiente mensaje:
	- Se ha producido un error en el sistema. Inténtelo más tarde.

Una vez hayamos introducido los datos y se hayan validado correctamente, saldrá la siguiente pantalla en la que aparecerán los datos de la persona. Algunos de los campos saldrán en gris, indicando que ese dato no puede ser modificado por el usuario.

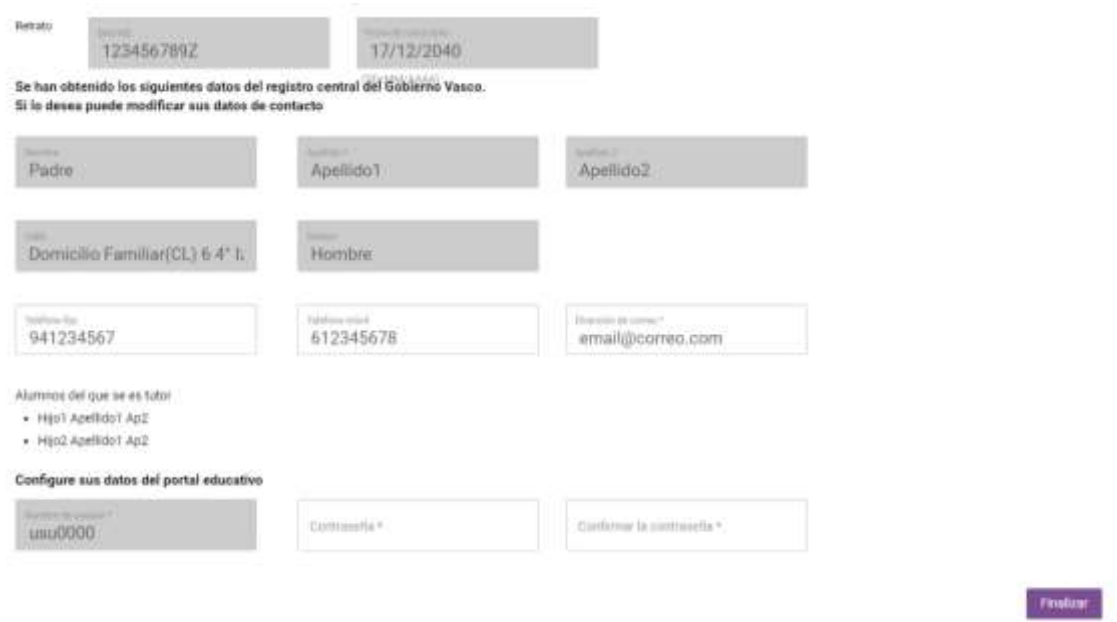

En esta pantalla:

- Deberá rellenarse **"Dirección de correo"** con un email válido así como su contraseña en **"Contraseña"** y **"Confirmar la contraseña"**. La dirección de correo se utilizará para loguearse en la plataforma y no se va a poder cambiar una vez dados de alta.
- El **"nombre de usuario"** es un dato de solo lectura y que no podrá modificarse. Es un dato que la plataforma usa de manera interna.

Una vez se pulse en **"Finalizar"** el usuario estará registrado en el Portal Ikasgunea y podrá loguearse desde la pantalla de Identificación. Además recibirá un email en su dirección de correo incluida.

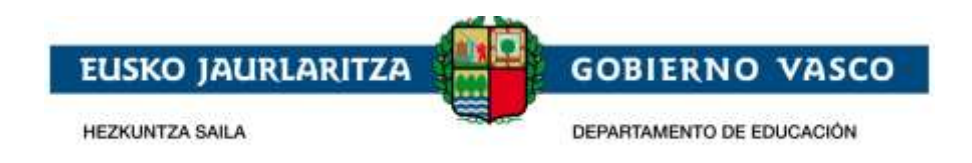

# <span id="page-11-0"></span>**3.2 Identificación**

Desde la página de identificación y registro del Portal la persona podrá introducir su dirección de correo electrónico y su contraseña para acceder a la sección de datos privados del Portal.

En el caso de estar dado de alta en el portal y no acordarse de la contraseña, clickando en la opción **"He olvidado mi contraseña"**, se puede obtener una nueva contraseña.

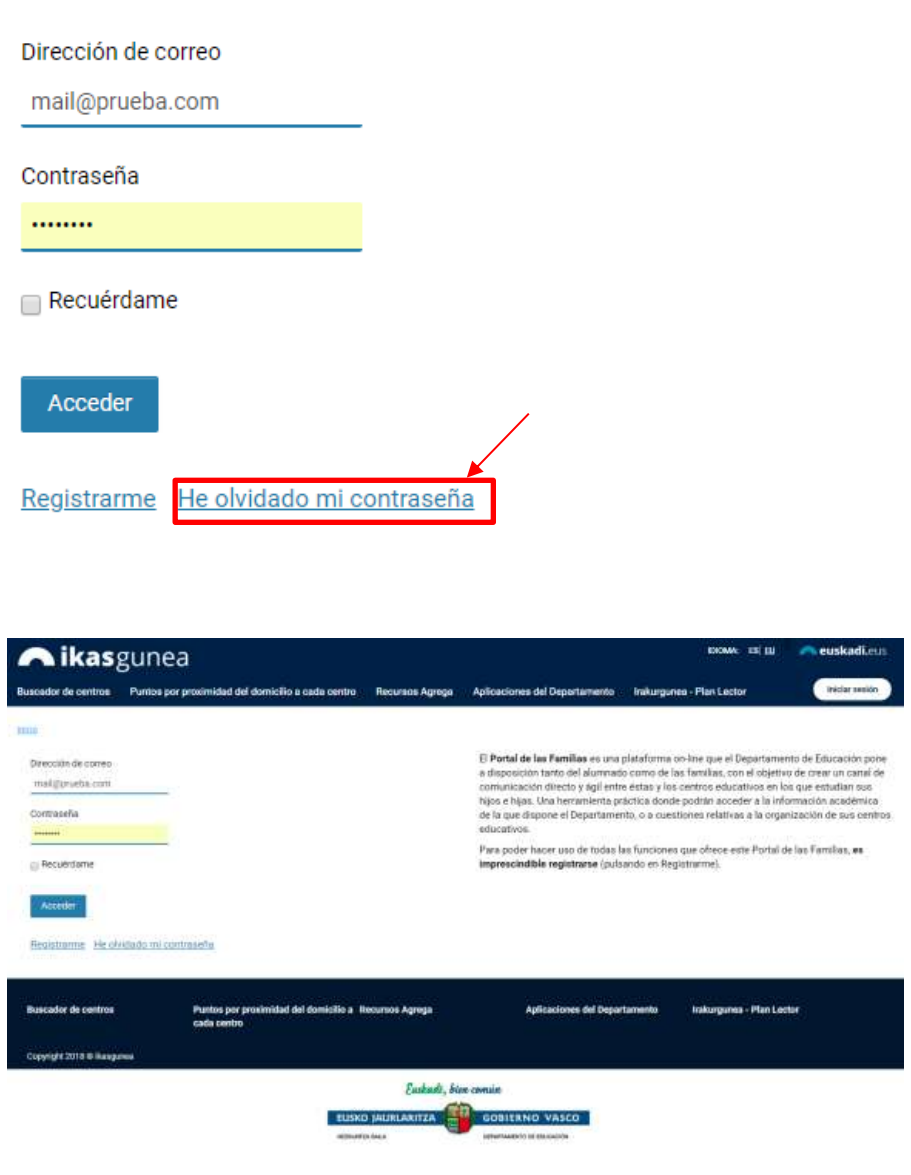

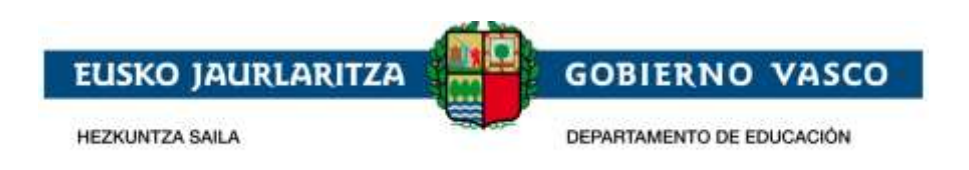

Para ello, es necesario introducir el email con el que el usuario está dado de alta en el Portal y el texto de verificación que aparece en el rectángulo. En el caso de que el texto de verificación no sea leíble, pulsando en el botón "resfrescar captcha" (  $\rightarrow$  ), se genera una nueva imagen.

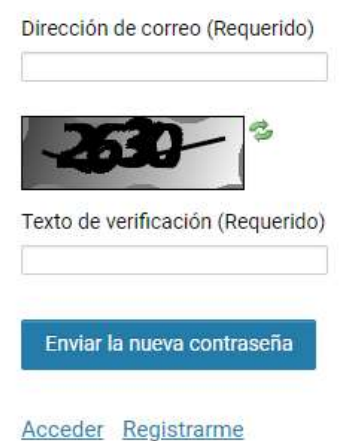

La persona recibirá en su email un correo electrónico con las instrucciones a seguir para recuperar la contraseña de acceso al Portal.

### <span id="page-12-0"></span>**3.3 Mi cuenta**

Una vez identificado en el Portal se muestra la página de "**Mi Cuenta**" que muestra un resumen de los datos de alumno/a que se está consultando. Esta página estará siempre accesible desde el **"Menú de la zona privada".**

Tras loguearse introduciendo la dirección de correo y la contraseña con la que se ha registrado, el usuario accederá a la siguiente pantalla, en la que se mostrará la información de uno de sus hijos (para un tutor legal) o la suya propia (si es un alumno/a la persona que se ha identificado).

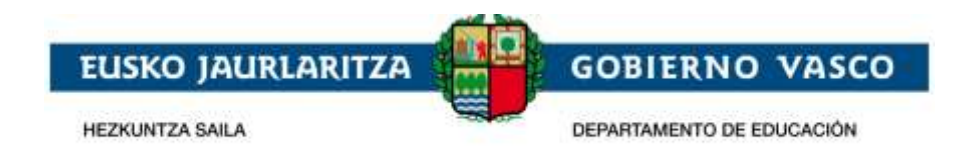

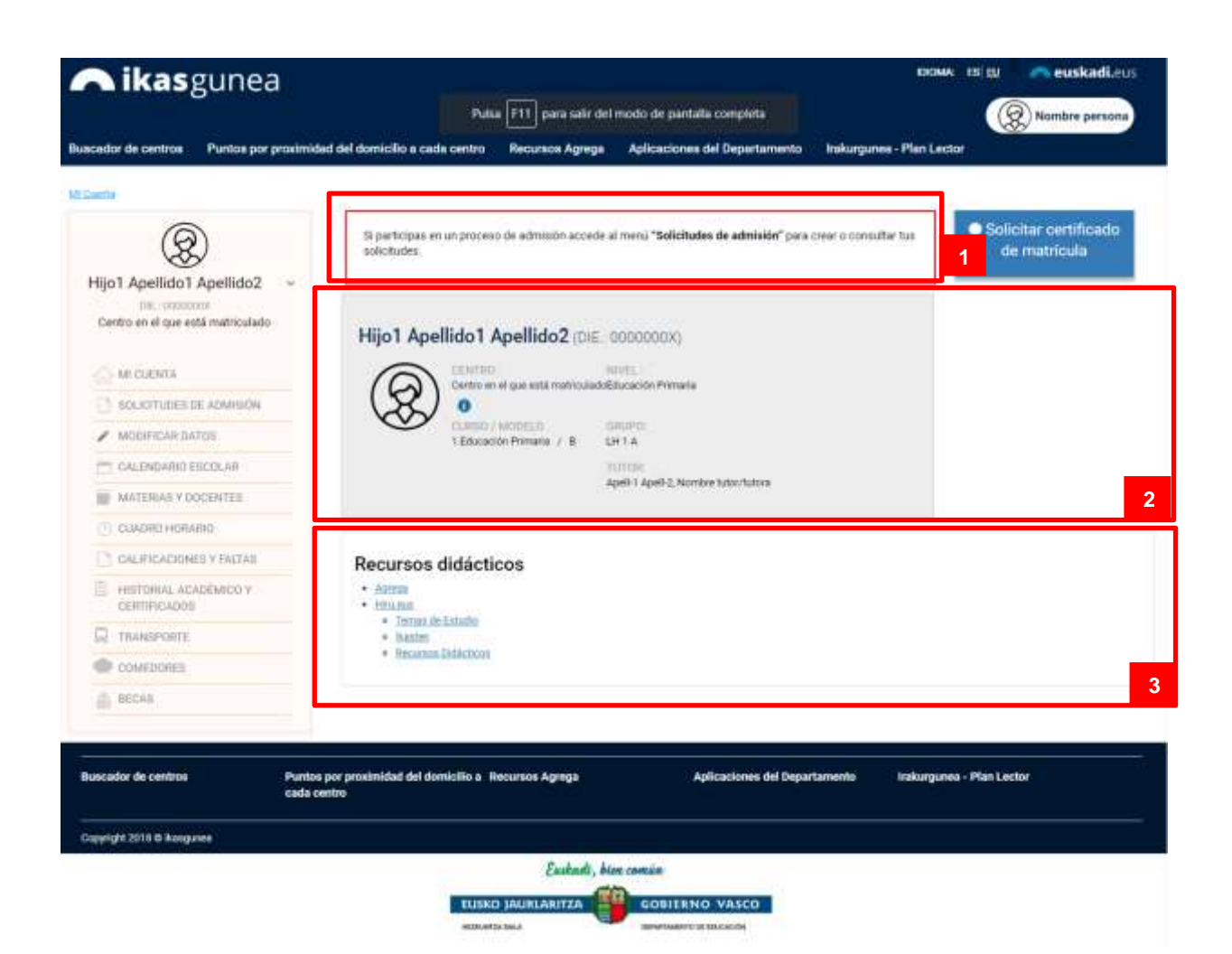

- 1. **Notificaciones.** Es un espacio reservado en el que las familias y el alumnado podrá recibir avisos de su centro o bien del Departamento.
- 2. **Información del alumno/a.** En esta sección podemos visualizar la información básica del alumno/a:
	- a. centro al que acude (haciendo click  $\bullet$  se abrirá un desplegable con información detallada del centro)

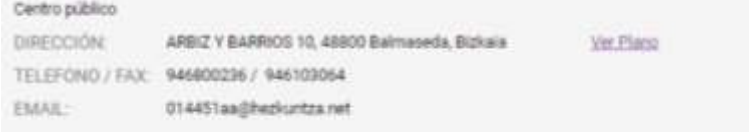

- b. Curso/Modelo y nivel en el que está matriculado
- c. Grupo y tutor asignado.
- 3. **Recursos didácticos** con enlaces de interés.